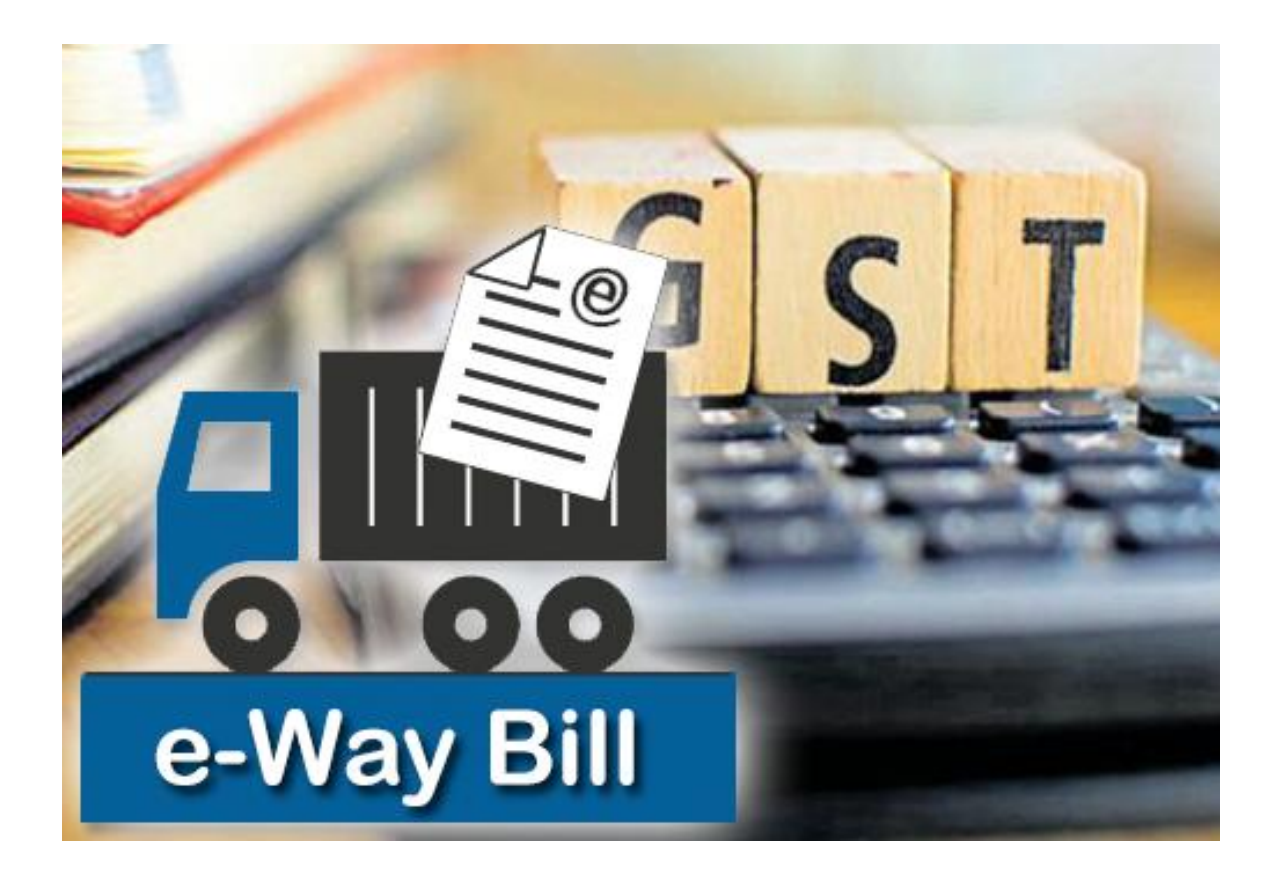

*Devloped By :*

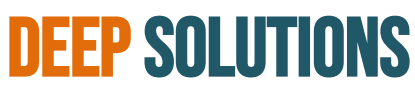

B/2, Mahalaxmi Center, Rambaug Cross Road Jagabhai Park, Maninagar, Ahmedabad-380 008 (M) : 09898053777 / 07383315626 / 09904554232 **Email [: care@deepdoftwares.com](mailto:care@deepdoftwares.com)**

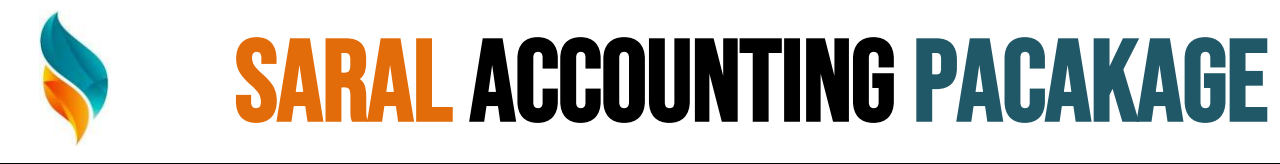

**Website [: www.deepsoftwares.com](http://www.deepsoftwares.com/)**

## **EWAY BILL GENERATE IN SARAL**

#### **SYSTEM REQUIRMENT**

- o **Windows 7 Or Above**
- o **M.S. Office 2010 Or Above**
- o **E-way Bill Excel File (EWBP\_TOOL.xlsm)**
- o **Internet Connection**

#### **Configuration Settings**

- o **Latest Update Download For Our Website**
- o **Turn On Setting (266) – (E-way Bill Generate)**

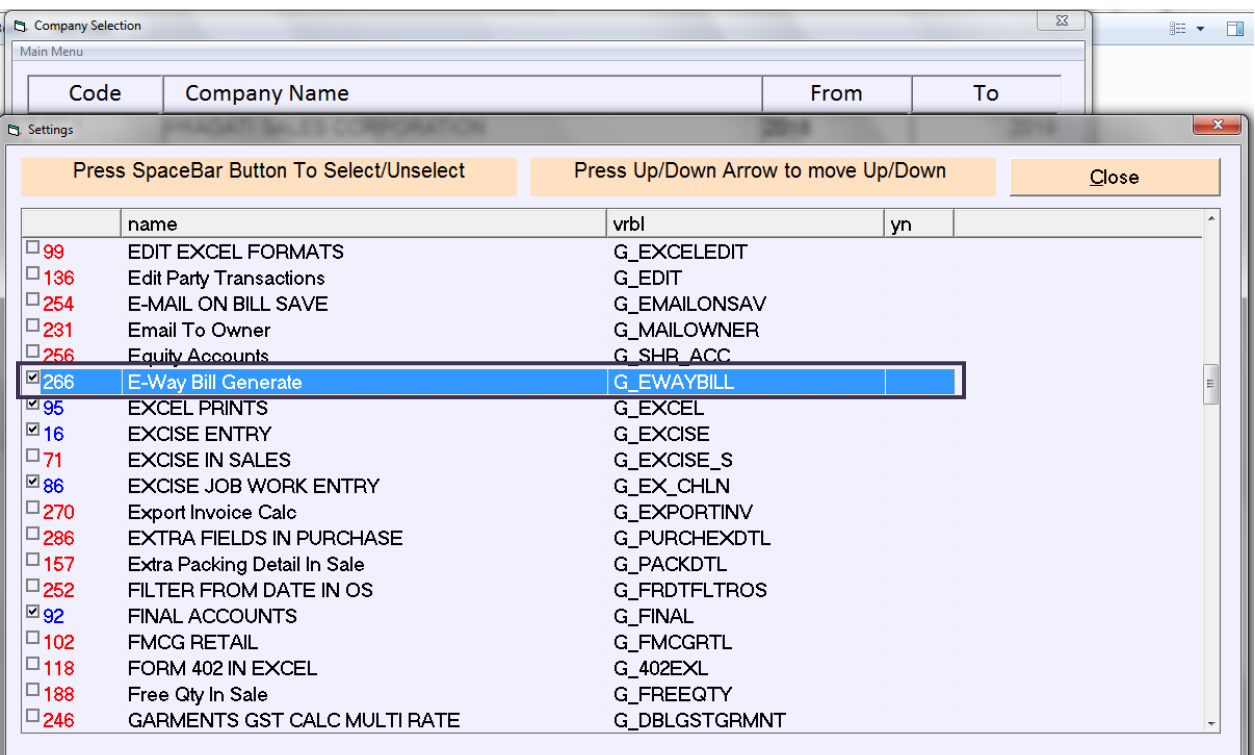

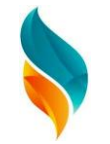

#### **Required Field In Software E-way Generate**

#### **Check Our Company Details:**

**1) Check State 2) State Code 3) GSTIN No 4) Pin Code**

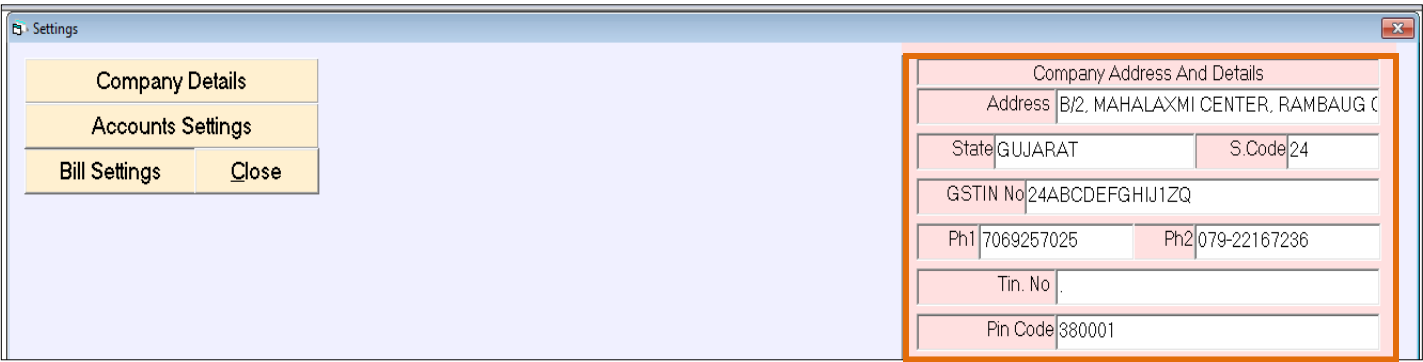

#### **Transport Details:**

**1) Transport Name 2) City 3) State 4) ID (Fill – GSTIN No)**

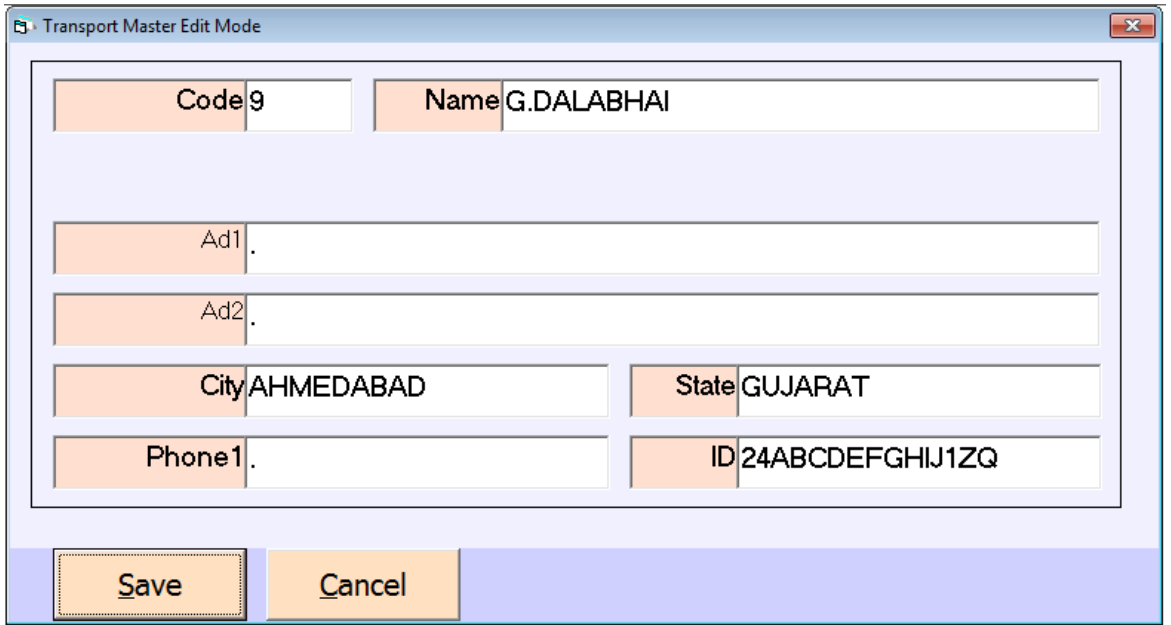

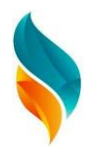

#### **Party Details:**

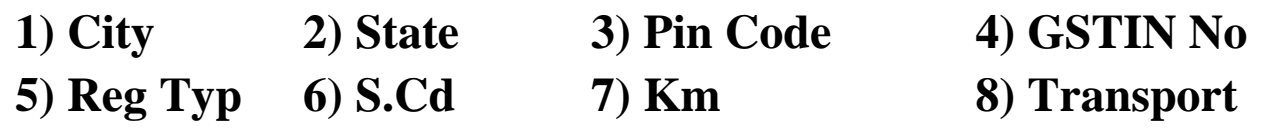

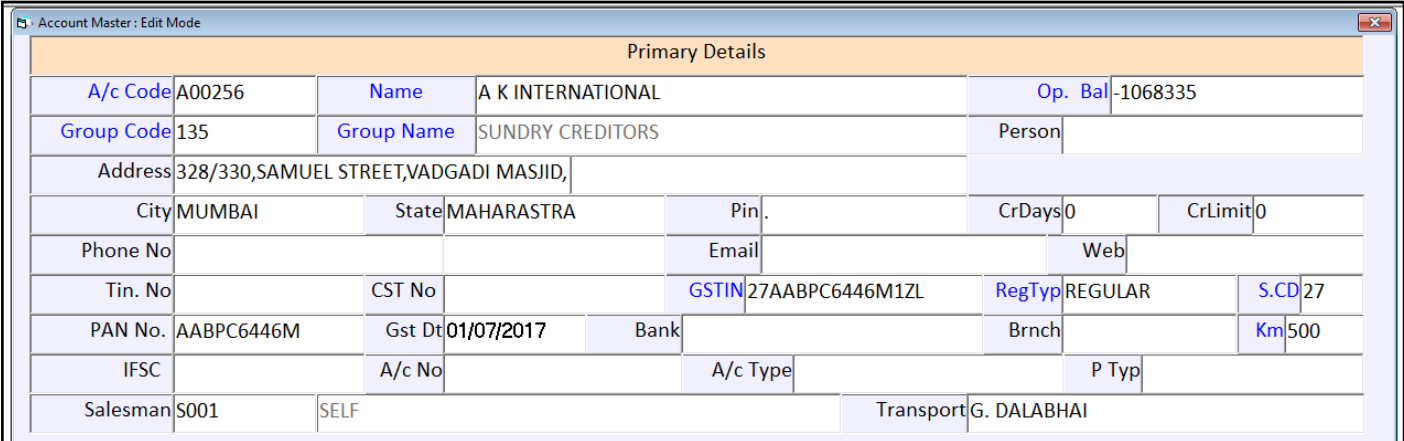

#### **Sales Entry**

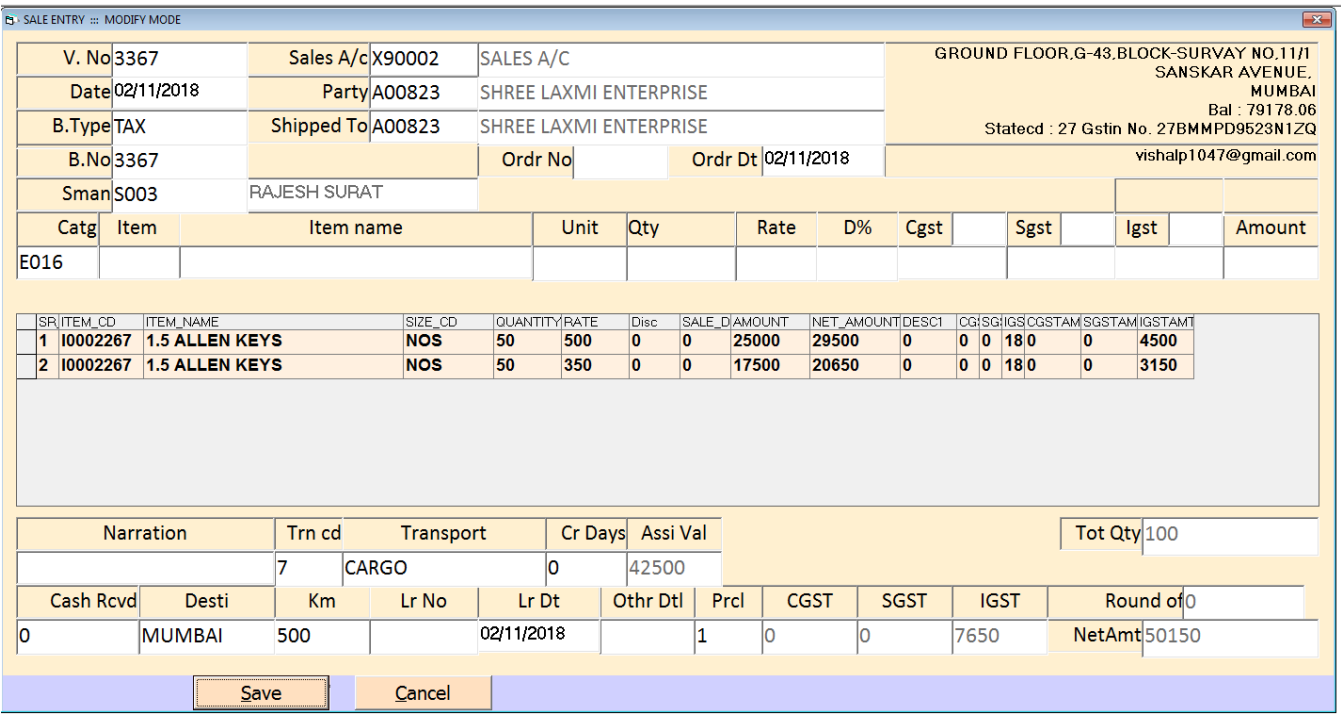

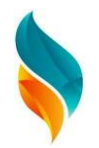

## **Print Option – E-way Bill Excel**

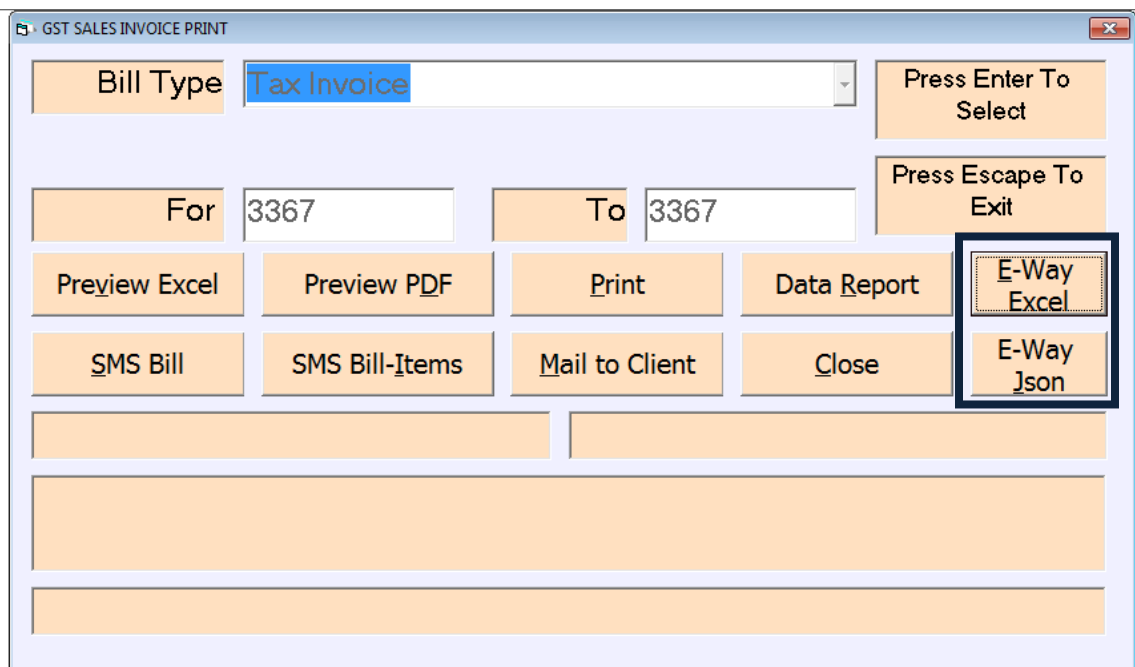

## **Excel Generate Message**

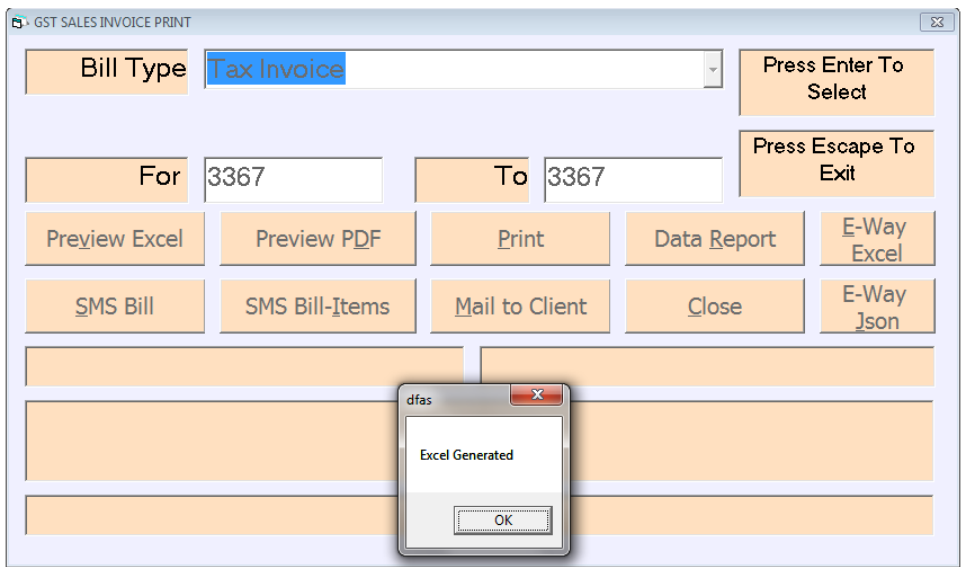

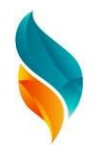

## **Open Excel Automatically & Fill Data Auto**

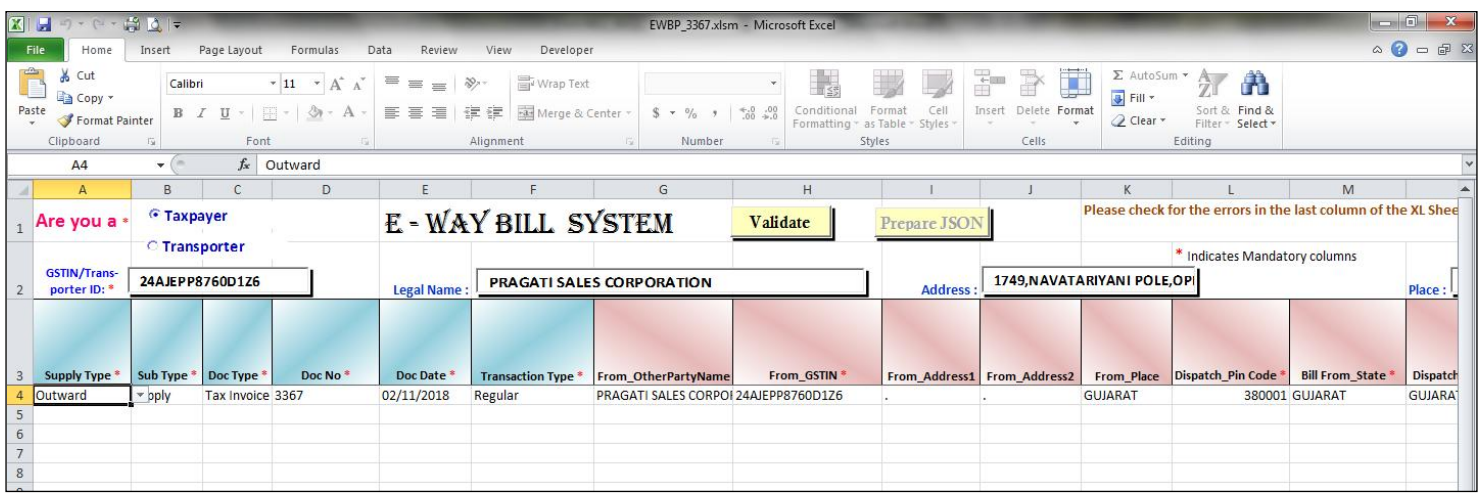

#### **Click Validate Button – Massage (Data Valid Successfully)**

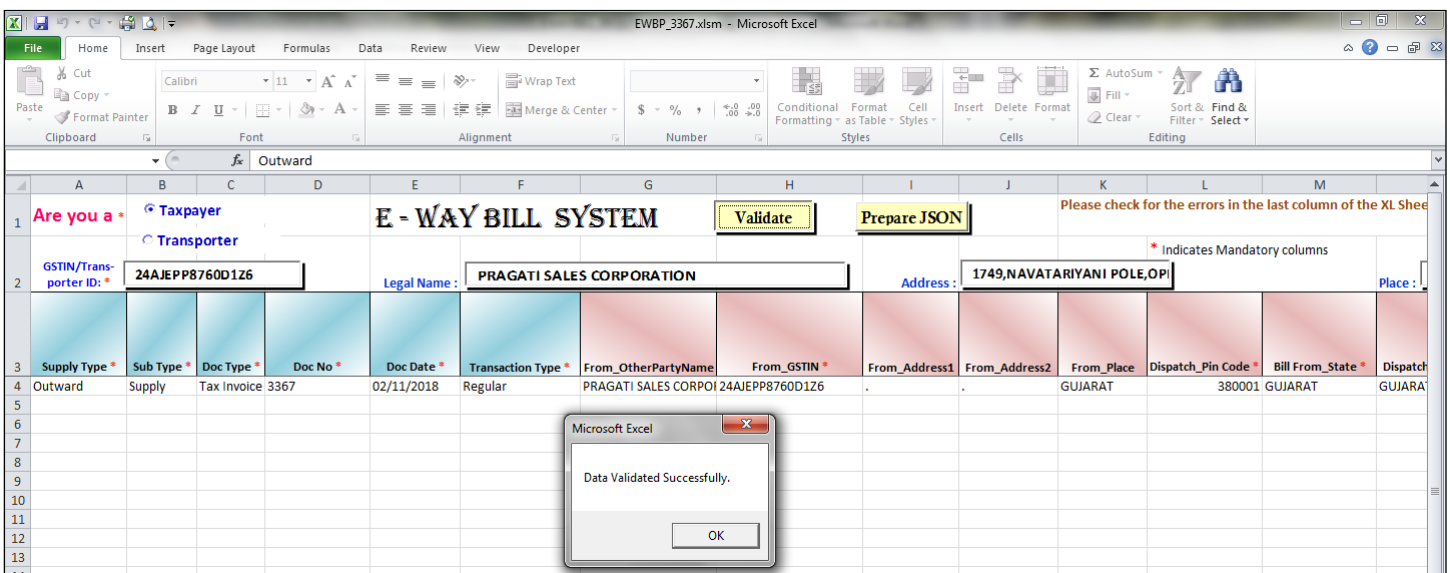

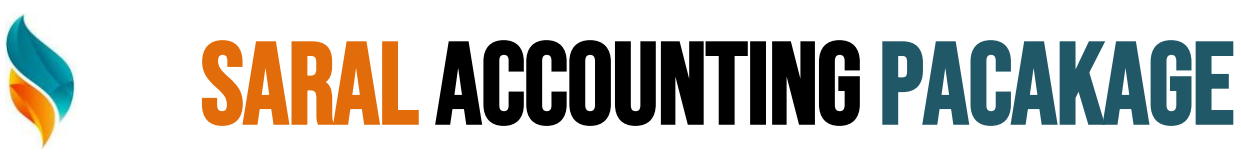

#### **Data Valid Successfully After Click Prepare Json**

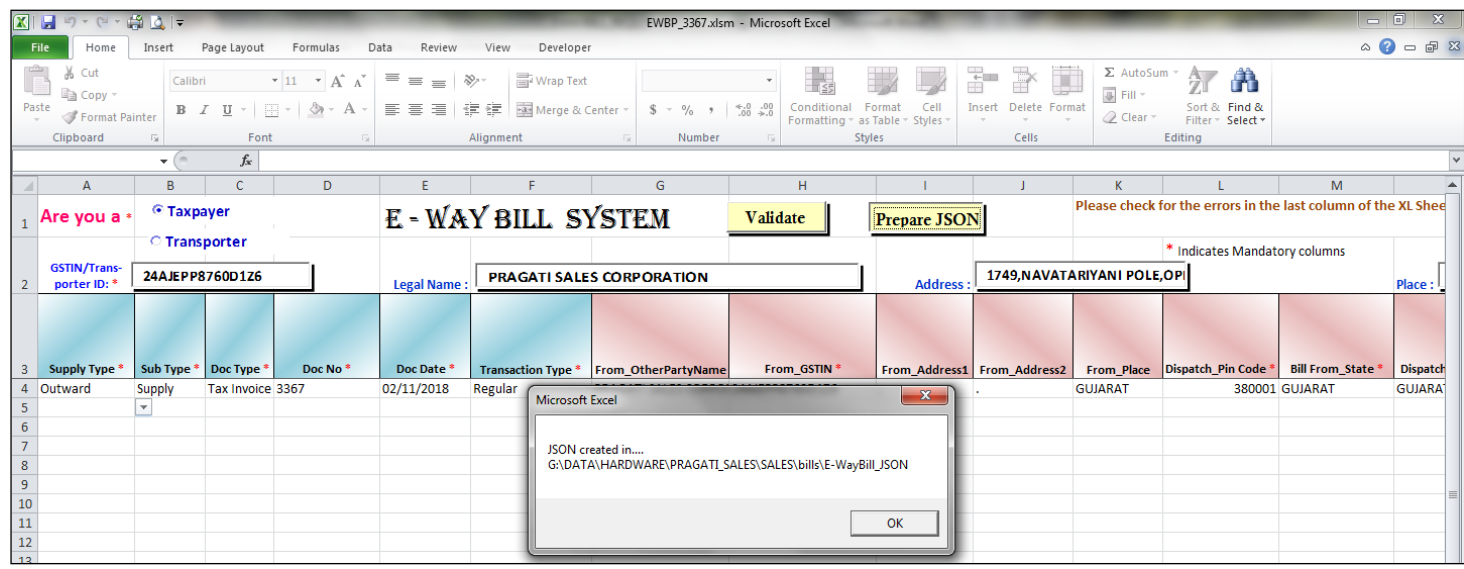

Json Create Successfully In Saral \ Bills \ E-waybill\_Json

## **Json Upload In E-Way Bill Website**

#### **Open E-Way Bill Website (https://ewaybillgst.gov.in)**

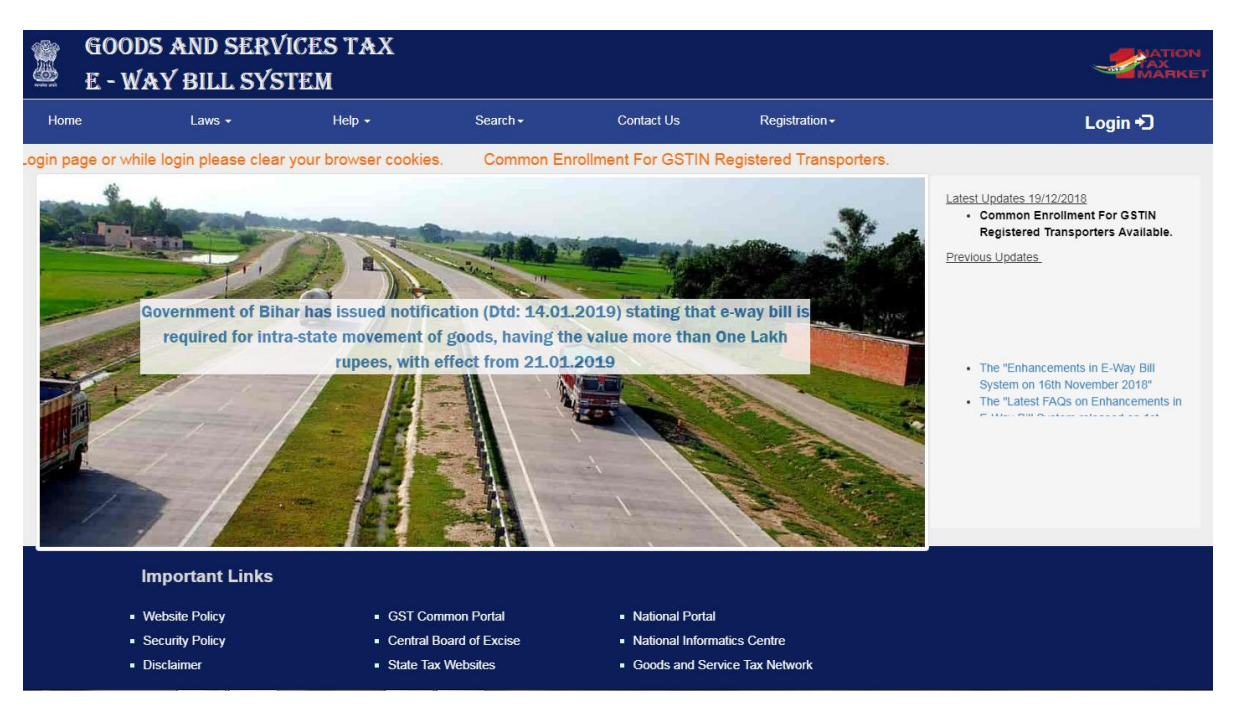

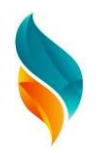

## **Login In E-Way Bill**

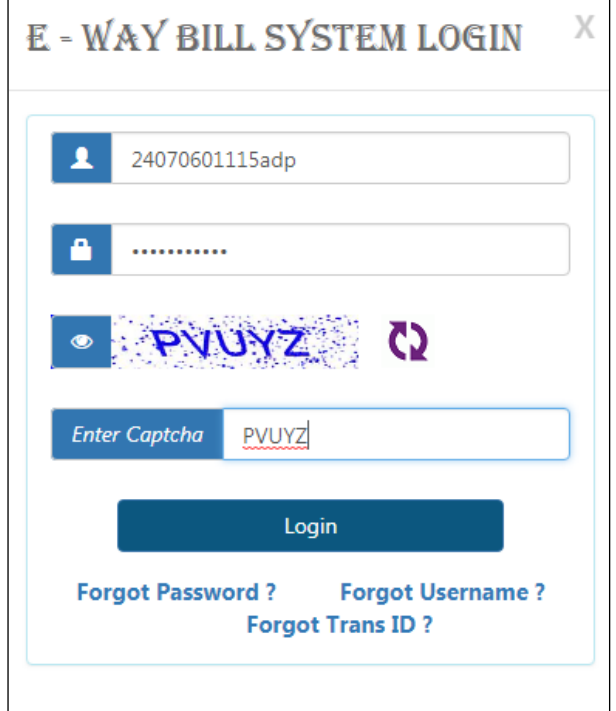

#### **Login Successfully & Click E-Way Bill & Generate Bulk**

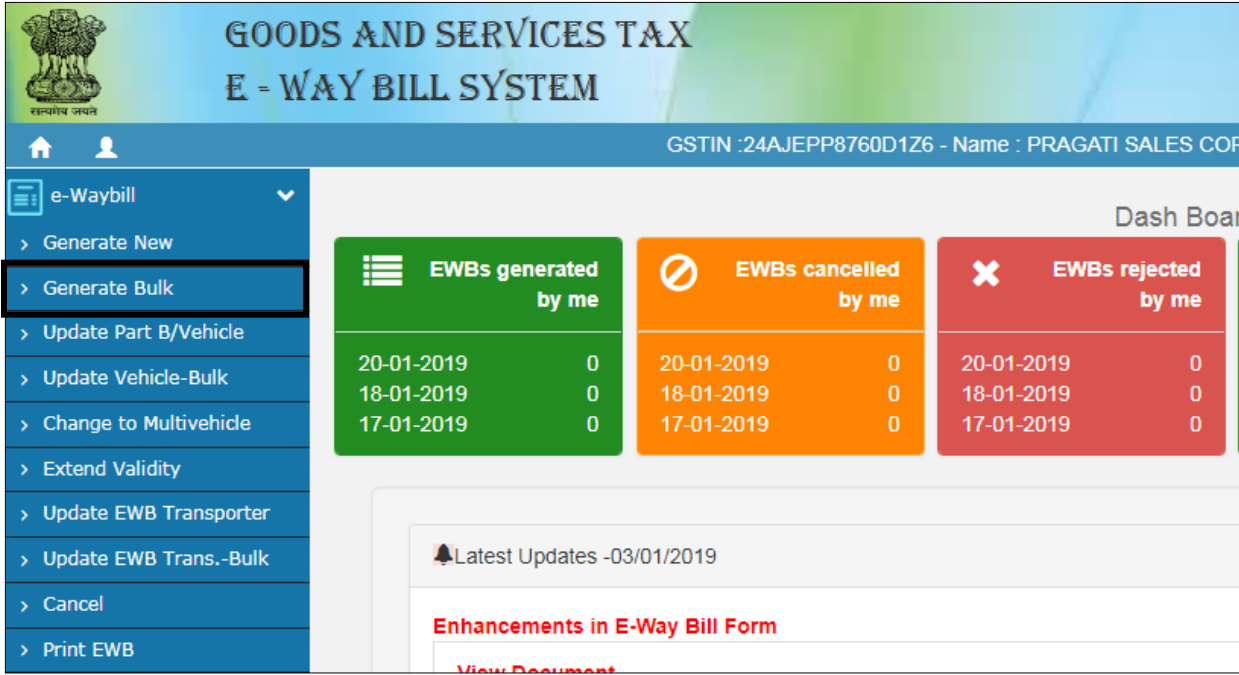

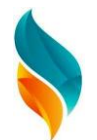

## **Choose File In Saral \ Bill \ E-WayBill\_Json**

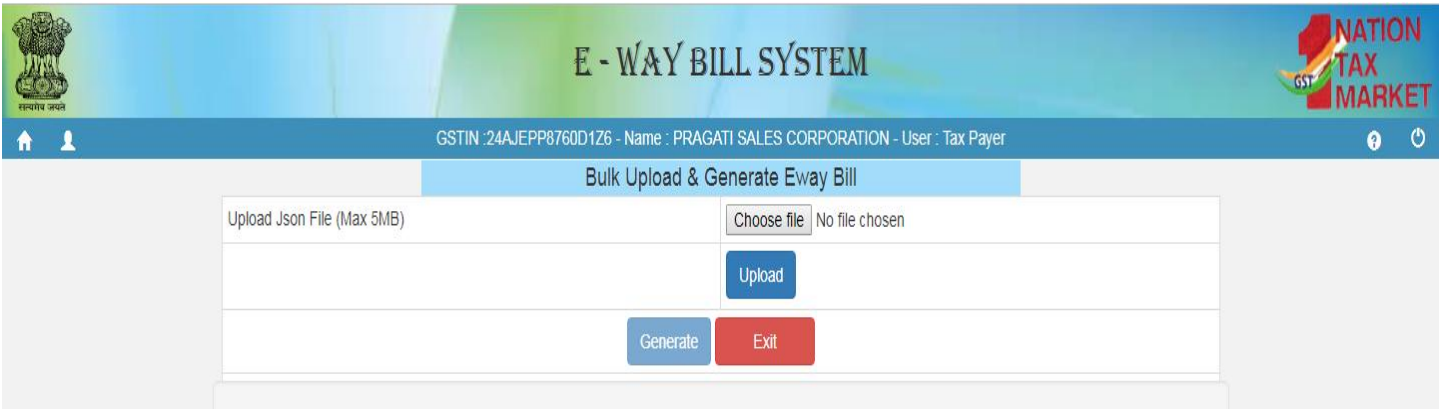

#### **Choose And Upload File**

#### **Upload File Successfully & Generate**

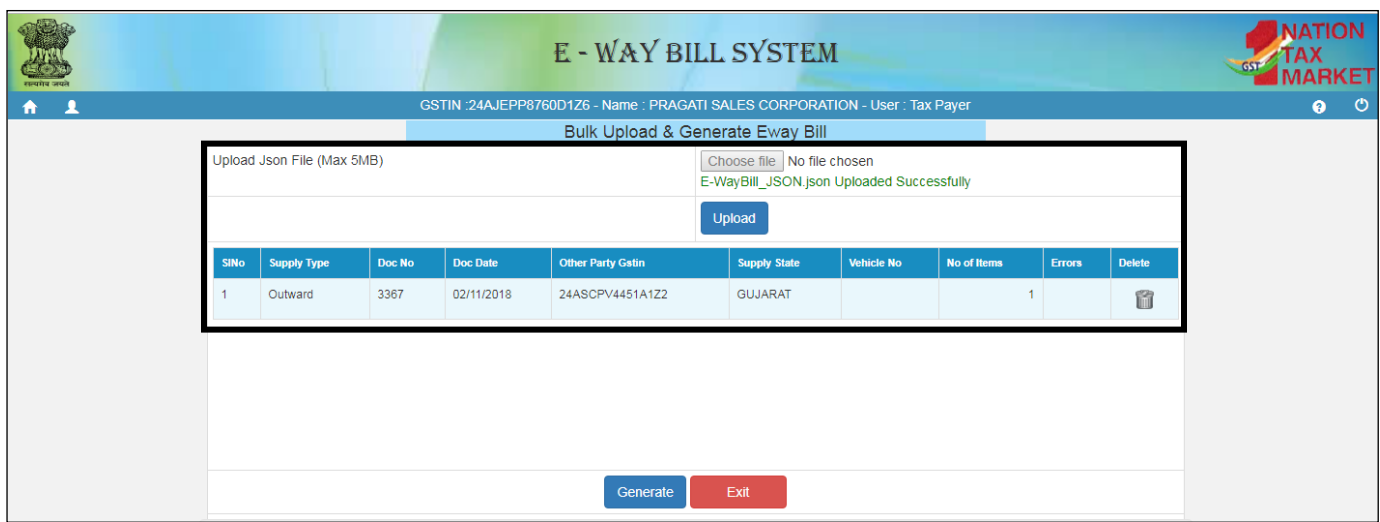